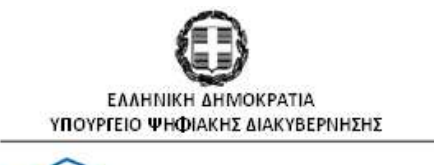

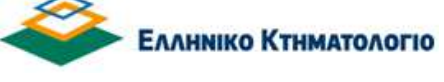

# **Οδηγός Ηλεκτρονικής Υποβολής Αιτήσεων Υπαγωγής στις διατάξεις του άρθρου 55 του ν. 4685/2020 (Οικιστικές Πυκνώσεις)**

**Σεπτέµβριος 2021** 

## **ΠΕΡΙΕΧΟΜΕΝΑ**

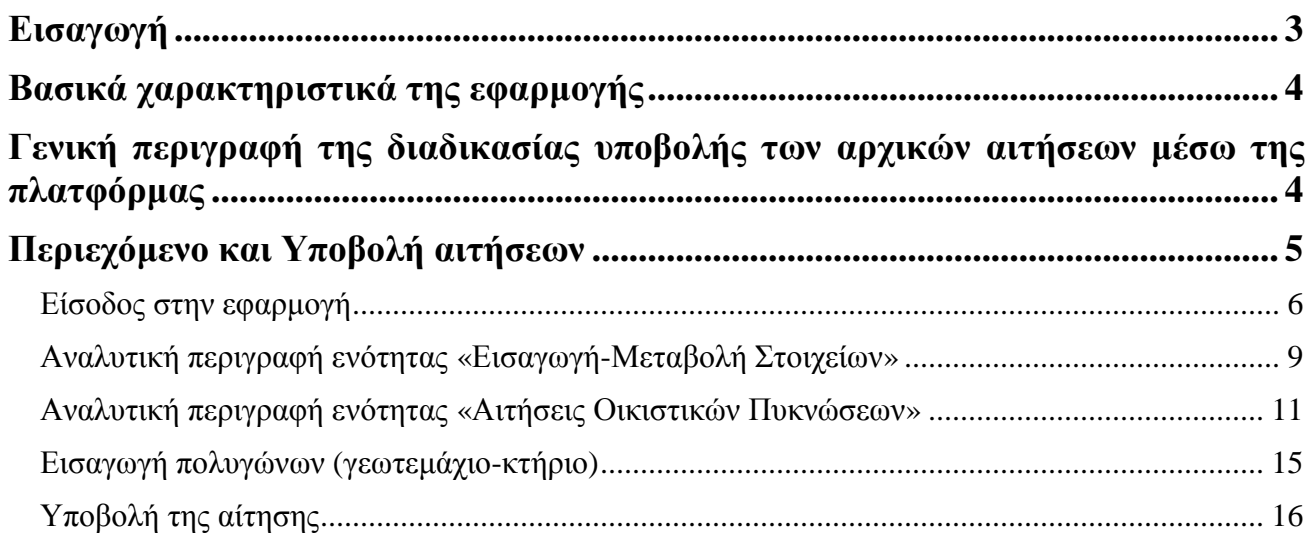

## **Εισαγωγή**

Ο παρών οδηγός περιγράφει την διαδικασία ηλεκτρονικής υποβολής αιτήσεων, στο πλαίσιο των **άρθρων 50 έως 55** (ΚΕΦΑΛΑΙΟ ΣΤ- **Οικιστικές Πυκνώσεις**) του **ν. 4685/2020** (ΦΕΚ Α 92/07.05.2020) και της υπ' αριθµ. ΥΠΕΝ/∆Π∆/68161/3775/16.07.2021 ΚΥΑ (ΦΕΚ 3253Β/22.07.2021), µέσω της ειδικής διαδικτυακής πλατφόρµας του ν.π.δ.δ. ΕΛΛΗΝΙΚΟ ΚΤΗΜΑΤΟΛΟΓΙΟ. Οι ανωτέρω διατάξεις αφορούν κατοικίες και συνοδές κατασκευές οι οποίες βρίσκονται σε οικιστικές πυκνώσεις εντός περιοχών που περιλαµβάνονται σε αναρτηµένους ή κυρωµένους δασικούς χάρτες ή βρίσκονται σε δάση και δασικές εκτάσεις. Η Πολιτεία, αναγνωρίζοντας τη σοβαρότητα του οικιστικού προβλήµατος που προκαλείται, χωρίς να παραβλέπει την ανάγκη για ουσιαστική προστασία του δασικού περιβάλλοντος έχει θεσπίσει µια διαδικασία για την καταγραφή των πραγµατικών οικισµών που αποτελούν οι οικιστικές πυκνώσεις. Μέσω αυτής, καθιερώνεται η δυνατότητα προσωρινής εξαίρεσης κατοικιών (και συνοδών κατασκευών) από την κατεδάφιση και από άλλες διοικητικές κυρώσεις, όπως αυτό επιβάλλεται από τη στάθµιση των κοινωνικών, οικονοµικών και περιβαλλοντικών παραµέτρων.

Ο κάθε ενδιαφερόµενος δύναται να χρησιµοποιήσει τον συγκεκριµένο οδηγό, προκειµένου να συµπληρώσει ορθά την αίτησή του.

Η εκκίνηση της ανωτέρω διαδικασίας έχει ως αφετηρία και προϋπόθεση την υποβολή ηλεκτρονικού αιτήµατος υπαγωγής, στις διατάξεις του άρθρου 52 του ν. 4685/2020, στην σχετική διαδικτυακή πλατφόρµα που ανέπτυξε το ν.π.δ.δ. ΕΛΛΗΝΙΚΟ ΚΤΗΜΑΤΟΛΟΓΙΟ. Η ίδια πλατφόρµα χρησιµοποιείται και για την ολοκλήρωση της υπαγωγής κατά το άρθρο 55, εφόσον ολοκληρωθεί η διαδικασία αξιολόγησης σύµφωνα µε το περιεχόµενο του Κεφαλαίου ΣΤ του ν. 4685/2020.

Ο παρών οδηγός αφορά στην αρχική υποβολή αίτησης. Εν συνεχεία, βάσει του συνόλου των αρχικών αιτήσεων και την ολοκλήρωση της σύνταξης οικονοµοτεχνικών µελετών σύµφωνα µε το περιεχόµενο του άρθρου 53 του ν. 4685/2020, θα εκδοθεί Προεδρικό ∆ιάταγµα κατά το άρθρο 54 και εντός έξι (6) µηνών από την έκδοσή του, οι ενδιαφερόµενοι θα συµπληρώσουν την αίτηση υπαγωγής στις διατάξεις του Άρθρου 55 µε τα δικαιολογητικά που θα ορίζονται από το εν λόγω Προεδρικό ∆ιάταγµα.

Επισηµαίνεται ότι **αποκλείεται** η υπαγωγή στις διατάξεις του **άρθρου 55** για:

- Κτίρια που δεν έχουν τον χαρακτήρα κατοικίας ή κατασκευής συνοδεύουσας την κατοικία.
- Κτίρια και λοιπές κατασκευές που έχουν ανεγερθεί µετά την 28η Ιουλίου 2011.
- Κτίρια και λοιπές κατασκευές που βρίσκονται σε περιοχές του δικτύου Natura 2000, σε υγροτόπους που προστατεύονται σύµφωνα µε τη συνθήκη Ramsar και σε άλλες περιοχές για τις οποίες ισχύουν ειδικές προστατευτικές διατάξεις της φύσης ή του τοπίου, εκτός εάν κατασκευάστηκαν πριν τον χαρακτηρισµό των περιοχών αυτών.
- Κτίρια και λοιπές κατασκευές που εµπίπτουν στις περιπτώσεις δ', ε', ζ', η', θ', ι', ια', ιγ', ιδ', ιε', ιστ', ιζ' και ιη' της παραγράφου 1 του άρθρου 89 του ν. 4495/2017 (Α' 167).
- Κτίρια και λοιπές κατασκευές εντός περιοχών που είναι υποχρεωτικώς αναδασωτέες λόγω πυρκαγιάς, σύµφωνα µε τη διάταξη της παραγράφου 1 του άρθρου 38 του ν. 998/1979 (Α' 289), τα οποία έχουν ανεγερθεί µετά την κήρυξη της αναδάσωσης.
- Κτίρια ή συνοδεύουσες κατασκευές που η διατήρησή τους παρακωλύει την διαφυγή των πολιτών ή την πρόσβαση πυροσβεστικών οχηµάτων σε περίπτωση πυρκαγιάς ή άλλου κινδύνου από φυσικά φαινόµενα.

## **Βασικά χαρακτηριστικά της εφαρµογής**

Προκειµένου να υποβάλετε την αρχική αίτηση για την έναρξη της διαδικασίας υπαγωγής κατοικιών και συνοδών κατασκευών στο **άρθρο 55** του ν. 4685/2020, υπάρχουν τέσσερις βασικές προϋποθέσεις. Συγκεκριµένα:

**Α.** Να συµπληρώσετε τα **προσωπικά στοιχεία** και **στοιχεία επικοινωνίας σας**, στην ειδική ηλεκτρονική φόρµα µέσω της διαδικτυακής πλατφόρµας υποβολής αιτήσεων για την έναρξη της διαδικασίας υπαγωγής,

**Β.** Να συµπληρώσετε µέσω της διαδικτυακής πλατφόρµας τις **γεωγραφικές συντεταγµένες** (σε ΕΓΣΑ '87) των κορυφών του πολυγώνου της έκτασης/του **γεωτεµαχίου**,

**Γ.** Να συµπληρώσετε µέσω της διαδικτυακής πλατφόρµας τις **γεωγραφικές συντεταγµένες** (σε ΕΓΣΑ '87) των κορυφών του πολυγώνου του **κτηρίου** (κατοικία ή/και συνοδεύουσα κατασκευή) που βρίσκεται εντός της έκτασης / του γεωτεµαχίου,

**∆.** Να καταβάλλετε υποχρεωτικά e-παράβολο ύψους **250 ευρώ** ανά αίτηση και

Ε. Να συνυποβάλλετε ηλεκτρονικώς τα απαραίτητα έγγραφα/στοιχεία.

## **Γενική περιγραφή της διαδικασίας υποβολής των αρχικών αιτήσεων µέσω της πλατφόρµας**

Επιγραµµατικά αναφέρεται ότι µέσω της πλατφόρµας πρέπει υποχρεωτικά να συµπληρωθούν όλα τα απαιτούµενα πεδία που περιλαµβάνονται στην ειδική ηλεκτρονική φόρµα αιτήσεων. Μεταξύ αυτών, συµπεριλαµβάνονται:

- Τα Στοιχεία Προσώπου (Στοιχεία Φυσικού / Νοµικού Προσώπου, Στοιχεία Επικοινωνίας) αλλά και τα Στοιχεία Πληρεξουσίων / Νοµίµων Αντιπροσώπων / Εκπροσώπων / Αντικλήτων της αίτησης του ενδιαφερόµενου, εφόσον υφίστανται,
- Τα Στοιχεία της Έκτασης για την οποία υποβάλλεται η αίτηση (τοποθεσία, συντεταγµένες),
- Την Επίκληση για τη θεµελίωση του Εννόµου συµφέροντός, αλλά και την Επίκληση ∆ικαιώµατός µέσω προγενέστερης, εφόσον υφίσταται, υποβολής αίτησης διόρθωσης πρόδηλου σφάλµατος του δασικού χάρτη ή αντίρρησης κατά του περιεχοµένου του δασικού χάρτη, ή αίτησης ακύρωσης ή οποιουδήποτε άλλου διοικητικού ή ένδικου µέσου αµφισβήτησης του δασικού χαρακτήρα της ιδιοκτησίας,
- Την εγγραφή της Κατοικίας (είδος, κάλυψη, δοµηµένη επιφάνεια, ύψος, χρήση) και της τυχόν συνοδεύουσας κατασκευής, και
- Τα Συνυποβαλλόµενα Στοιχεία/Έγγραφα σε µορφότυπο \*.pdf ή \*.tiff.

Κατά τη διαδικασία υποβολής αίτησης µέσω της εφαρµογής, παρέχεται η δυνατότητα επιλογής του ΝΟΜΟΥ (νυν Περιφερειακή Ενότητα) και του ΟΤΑ, εντοπισµού της έκτασης ενδιαφέροντος (γεωτεµαχίου) και η οριοθέτησή της µέσω των εργαλείων της πλατφόρµας. Επίσης, παρέχεται η δυνατότητα µεταφόρτωσης αρχείου µορφής AutoCAD DXF έκδοσης 2000, µορφής ASCII και µορφής πολυγωνικού GML, προκειµένου να απεικονιστεί η έκταση (γεωτεµάχιο) στην πλατφόρµα.

Κάθε αίτηση υποβάλλεται για το σύνολο των κτηρίων/συνοδών κατασκευών που περιλαµβάνονται εντός συγκεκριµένης/-ου έκτασης/γεωτεµαχίου, για το οποίο ο ενδιαφερόµενος επικαλείται έννοµο συµφέρον. Για κάθε έκταση/γεωτεµάχιο υποβάλλεται µία αίτηση. Στις περιπτώσεις κατά τις οποίες, ο ενδιαφερόµενος προτίθεται να προβεί σε αιτήσεις κτηρίων/συνοδών κατασκευών που περιλαµβάνονται σε διαφορετικές εκτάσεις/γεωτεµάχια, συµπληρώνει και υποβάλλει τόσες αιτήσεις, όσες είναι και οι εκτάσεις/τα γεωτεµάχια.

Στην περίπτωση, που δεν έχουν συµπληρωθεί τα προσωπικά στοιχεία και στοιχεία επικοινωνίας του ενδιαφεροµένου, οι γεωγραφικές συντεταγµένες (σε ΕΓΣΑ 87), των κορυφών του πολυγώνου που περικλείει την έκταση (γεωτεµάχιο) και του κτιρίου ή των κτιρίων εντός αυτής, η υποβολή αίτησης δεν είναι επιτρεπτή.

Για την υποβολή της αίτησης, καταβάλλεται ηλεκτρονικό παράβολο (e-Παράβολο), ύψους €250, µε κωδικό «2904 Υπαγωγή στις διατάξεις των οικιστικών πυκνώσεων», που εκδίδεται από τον ακόλουθο σύνδεσµο της Ανεξάρτητης Αρχής ∆ηµοσίων Εσόδων:

https://www1.gsis.gr/sgsisapps/eparavolo/public/welcome.htm

Το ηλεκτρονικό παράβολο καταβάλλεται ανά αίτηση. Επισηµαίνεται δε, ότι η µη καταβολή του ηλεκτρονικού παραβόλου, καθιστά την αίτηση απαράδεκτη.

## **Περιεχόµενο και Υποβολή αιτήσεων**

Οι αιτήσεις αφορούν σε κατοικίες και κατασκευές που τις συνοδεύουν, οι οποίες βρίσκονται σε οικιστικές πυκνώσεις εντός περιοχών που περιλαµβάνονται σε αναρτηµένους ή κυρωµένους δασικούς χάρτες και βρίσκονται σε δάση και δασικές εκτάσεις.

Η αίτηση, εκτός της καταχώρησης των στοιχείων φυσικού/νοµικού προσώπου και την τεκµηρίωση του έννοµου συµφέροντος, περιλαµβάνει τουλάχιστον τα παρακάτω στοιχεία:

- Tον εντοπισµό και την οριοθέτηση της έκτασης ενδιαφέροντος (γεωτεµαχίου),
- Tον εντοπισµό και την οριοθέτηση του περιγράµµατος των κτηρίων εντός της έκτασης ενδιαφέροντος (γεωτεµαχίου),
- Tην περιγραφή των κατοικίας, την οποία αφορά το αίτηµα, και των τυχόν κατασκευών που την συνοδεύουν, ως προς το είδος, την κάλυψη, τη δοµηµένη επιφάνεια, το ύψος και την χρήση,
- Υποχρεωτικά έγγραφα:
- 1. Υπεύθυνη δήλωση ενδιαφερόµενου ότι τα στοιχεία είναι αληθή,
- 2. Αποδεικτικό υποβολής e-Παραβόλου
- 3. Έγγραφο για την απόδειξη έννοµου συµφέροντος
- 4. Υπεύθυνη δήλωση µηχανικού
- 5. Φωτοαντίγραφο αστυνοµικής ταυτότητας/διαβατηρίου
- Συµπληρωµατικά έγγραφα (π.χ αποδεικτικό υποβολής αίτησης πρόδηλου σφάλµατος κ.λπ.)

Οι επιτρεπόµενοι τύποι αρχείων είναι της µορφής \*.pdf ή \*.tiff **και το µέγιστο επιτρεπόµενο µέγεθος ενός αρχείου είναι 40 mb.** 

### **Είσοδος στην εφαρµογή**

Ο χρήστης µπορεί να εισέλθει στην εφαρµογή µέσα από την ιστοσελίδα µας www.ktimatologio.gr εάν από το σηµείο **«e-ΚΤΗΜΑΤΟΛΟΓΙΟ Ηλεκτρονικές Υπηρεσίες»** επιλέξει την ενότητα **«∆ασικοί Χάρτες»**, **«Υποβολή Αιτήσεων Υπαγωγής στις διατάξεις του άρθρου 55 του ν. 4685/2020»** (Εικόνα 1) και εν συνεχεία **ΕΙΣΟ∆ΟΣ** (Εικόνα 1).

# Δασικοί Χάρτες

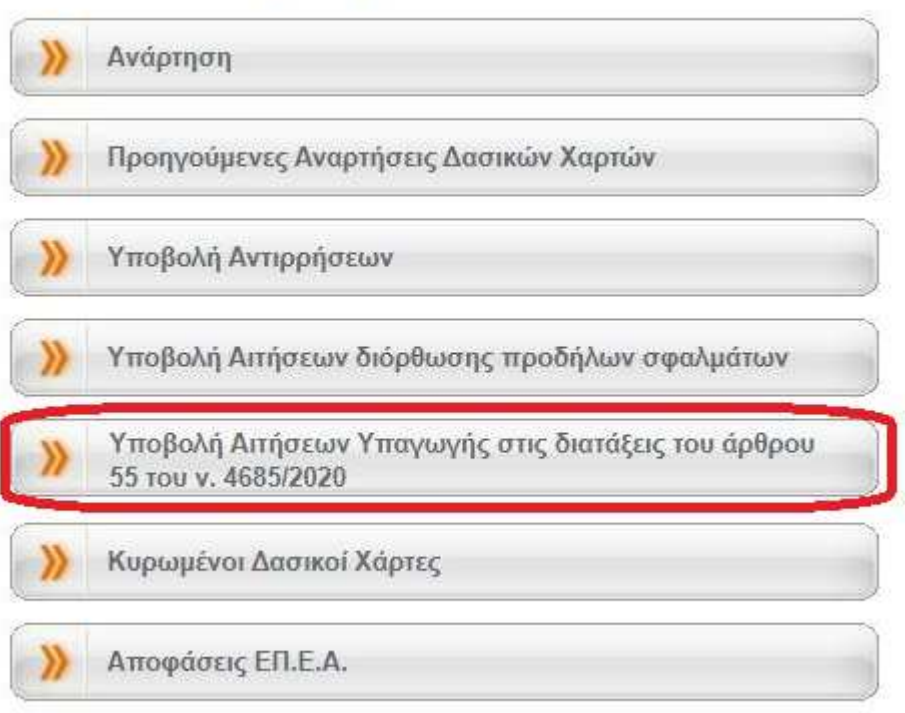

**Εικόνα 1** 

Η διαπίστευση των στοιχείων του χρήστη πραγµατοποιείται µε την καταχώρηση των κωδικών εισόδου του στο **TaxisNet,** όπως φαίνεται στη συνέχεια (Εικόνα 2):

#### *Οδηγός Ηλεκτρονικής Υποβολής Αιτήσεων Υπαγωγής στις διατάξεις του άρθρου 55 του ν. 4685/2020-Οικιστικές Πυκνώσεις*

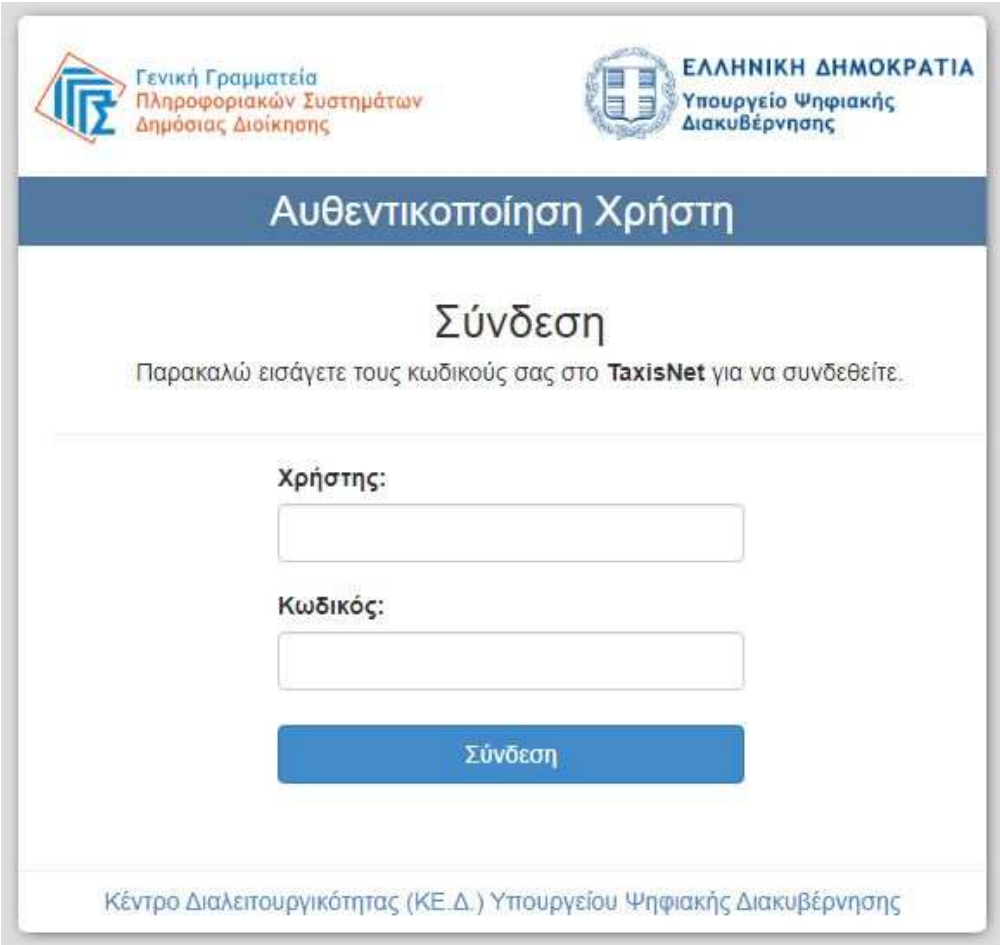

### **Εικόνα 2**

Μετά την εισαγωγή των κωδικών **TaxisNet**, ο χρήστης µεταβαίνει στην εφαρµογή υποβολής αιτήσεων (Εικόνα 3) και αρχικά καταχωρεί τα **Στοιχεία Προσώπου** που απαιτούνται, µέσω του menu **«Στοιχεία Προσώπου»** και της επιλογής **«Εισαγωγή-Μεταβολή Στοιχείων»** (Εικόνα 4).

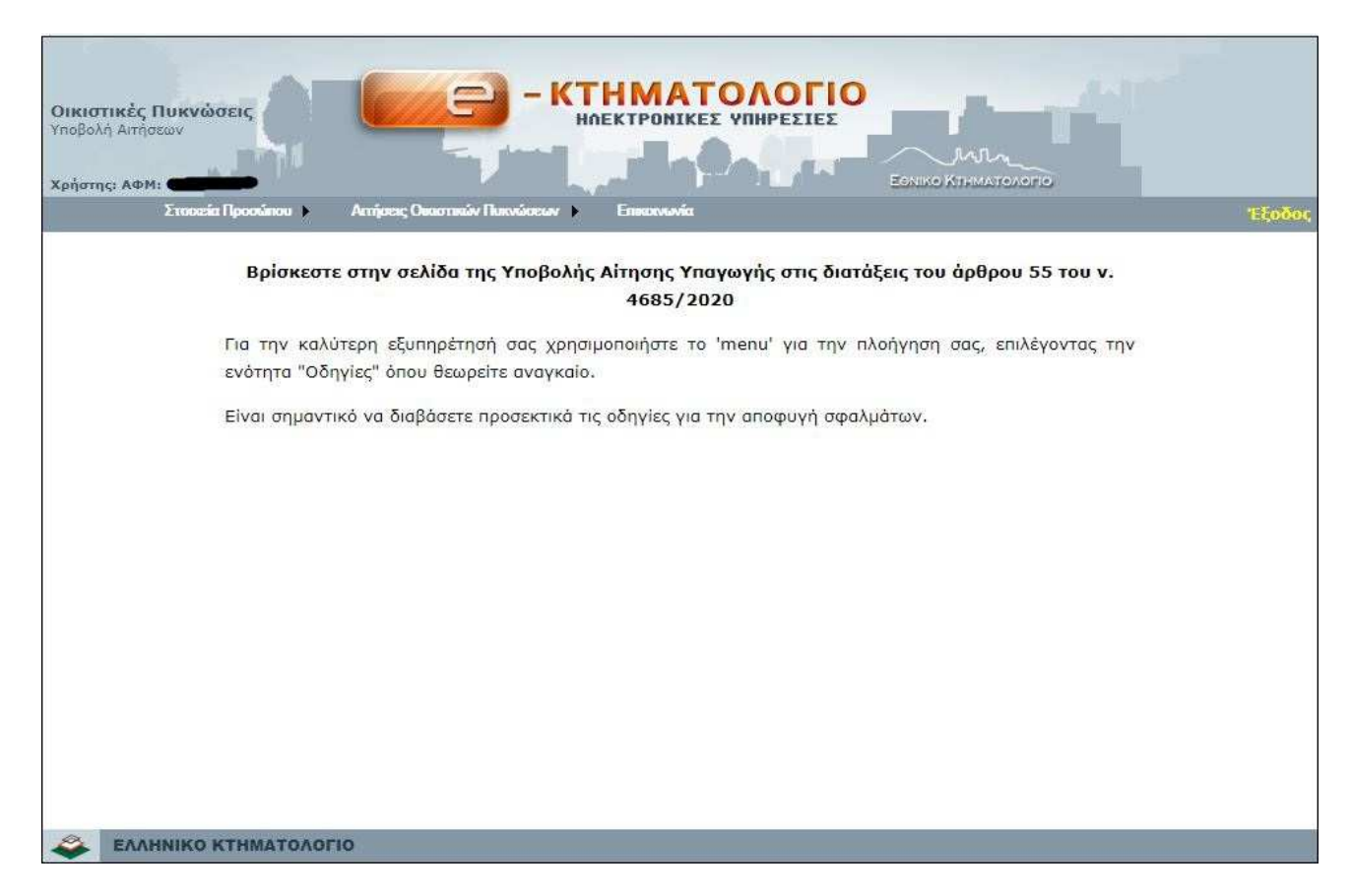

**Εικόνα 3** 

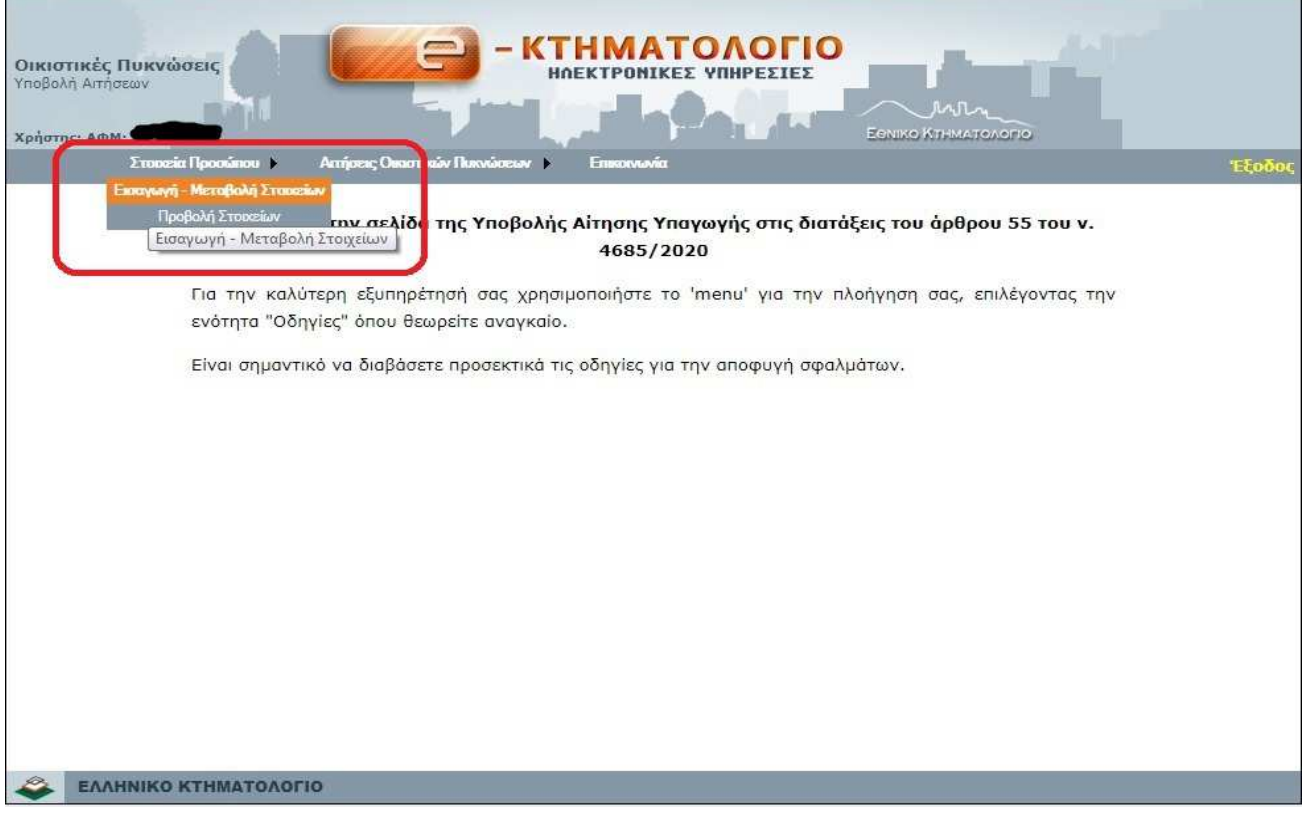

**Εικόνα 4** 

#### **Αναλυτική περιγραφή ενότητας «Εισαγωγή-Μεταβολή Στοιχείων»**

**Α)** Η πρώτη ενότητα αφορά στα **Στοιχεία Προσώπου** και είναι αναγκαίο να δηλώσετε το **είδος** (ΦΥΣΙΚΟ ή ΝΟΜΙΚΟ) µέσω της επιλογής που παρέχεται από την λίστα (Εικόνα 5).

**Β)** Η δεύτερη ενότητα αφορά στα **Στοιχεία Επικοινωνίας** και είναι απαραίτητο να δηλώσετε αν είστε κάτοικος εσωτερικού ή εξωτερικού (Εικόνα 5).

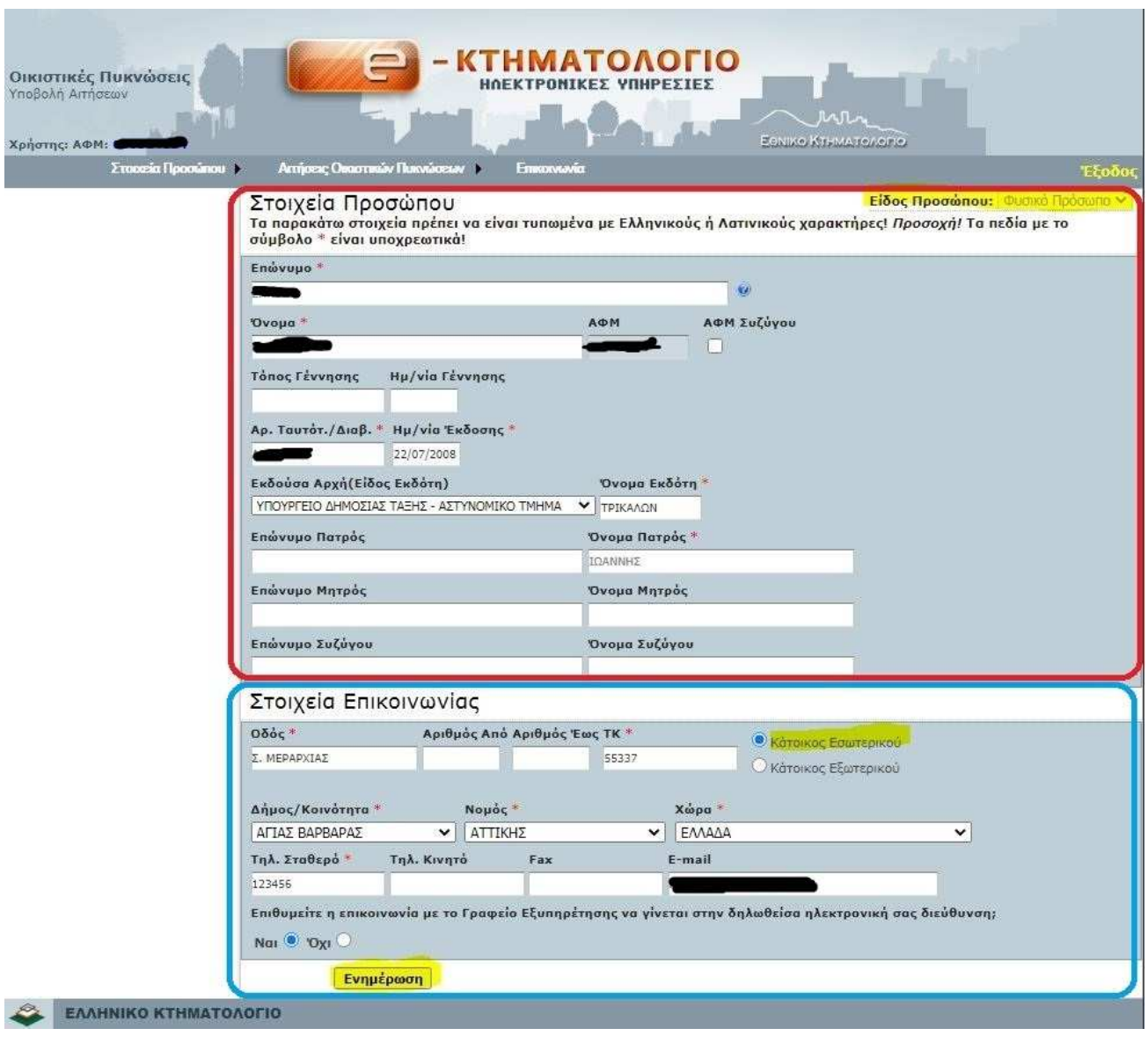

**Εικόνα 5** 

Τα στοιχεία καταχωρούνται µε Ελληνικούς ή Λατινικούς κεφαλαίους χαρακτήρες. Τα πεδία µε το σύµβολο \* είναι υποχρεωτικά.

Στα πεδία όπου δεξιά υπάρχει βέλος πραγµατοποιείται επιλογή στοιχείου από την αναπτυσσόµενη λίστα (*drop down option list*).

Τα υπόλοιπα πεδία συµπληρώνονται από τον χρήστη σύµφωνα µε τις προδιαγραφές καταχώρησης στοιχείων, οι οποίες εµφανίζονται στα αριστερά για κάθε πεδίο, µε την εισαγωγή του κέρσορα στο πεδίο και εν συνεχεία την επιλογή του ερωτηµατικού στα δεξιά του πεδίου (Εικόνα 6).

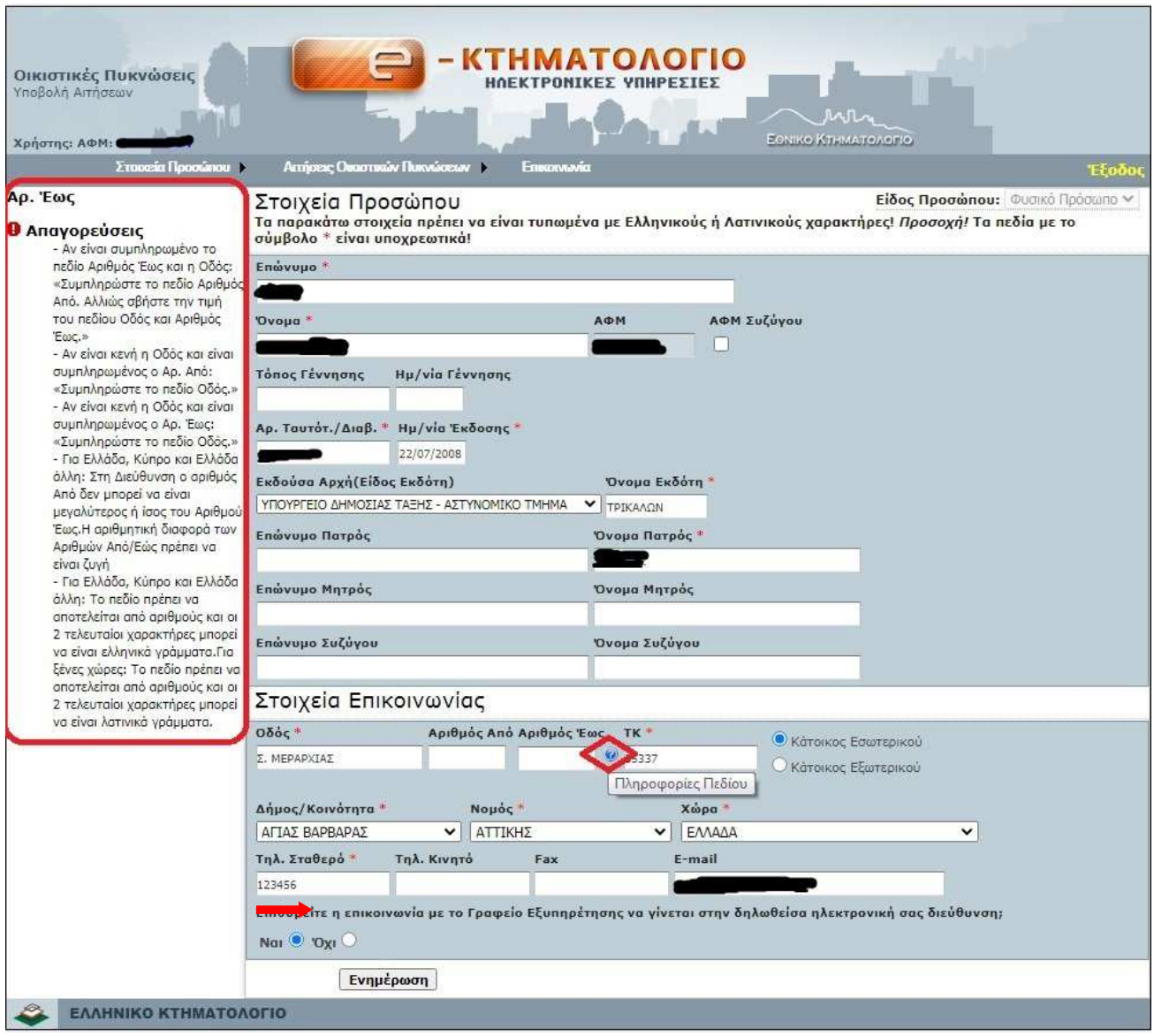

**Εικόνα 6** 

Η αποθήκευση των στοιχείων πραγµατοποιείται κάνοντας κλικ στο κουµπί **«Ενηµέρωση»** που εµφανίζεται στο τέλος (Εικόνα 6).

Μπορείτε να ελέγξετε την ορθότητα της καταχώρησης των στοιχείων σας στην εφαρµογή από το menu **«Στοιχεία Προσώπου» -> «Προβολή Στοιχείων».** 

Σε περίπτωση που διαπιστώσετε κάποιο λάθος ή επιθυµείτε την µεταβολή κάποιου στοιχείου, επιστρέφοντας στο menu **«Στοιχεία Προσώπου» -> «Εισαγωγή – Μεταβολή Στοιχείων»** µπορείτε να προσθέσετε ή να επεξεργαστείτε τα προσωπικά σας στοιχεία.

#### **Αναλυτική περιγραφή ενότητας «Αιτήσεις Οικιστικών Πυκνώσεων»**

Μετά από την καταχώρηση και αποθήκευση των «**Στοιχείων Προσώπου**» η διαδικασία υποβολής της αίτησης ξεκινά ακλουθώντας το menu **«Αιτήσεις Οικιστικών Πυκνώσεων» -> «Νέα Αίτηση Υπαγωγής»** και επιλέγοντας τον Νοµό που σας ενδιαφέρει από την αναπτυσσόµενη λίστα (*drop down option list*) στα δεξιά του σχετικού πεδίου (Εικόνα 7).

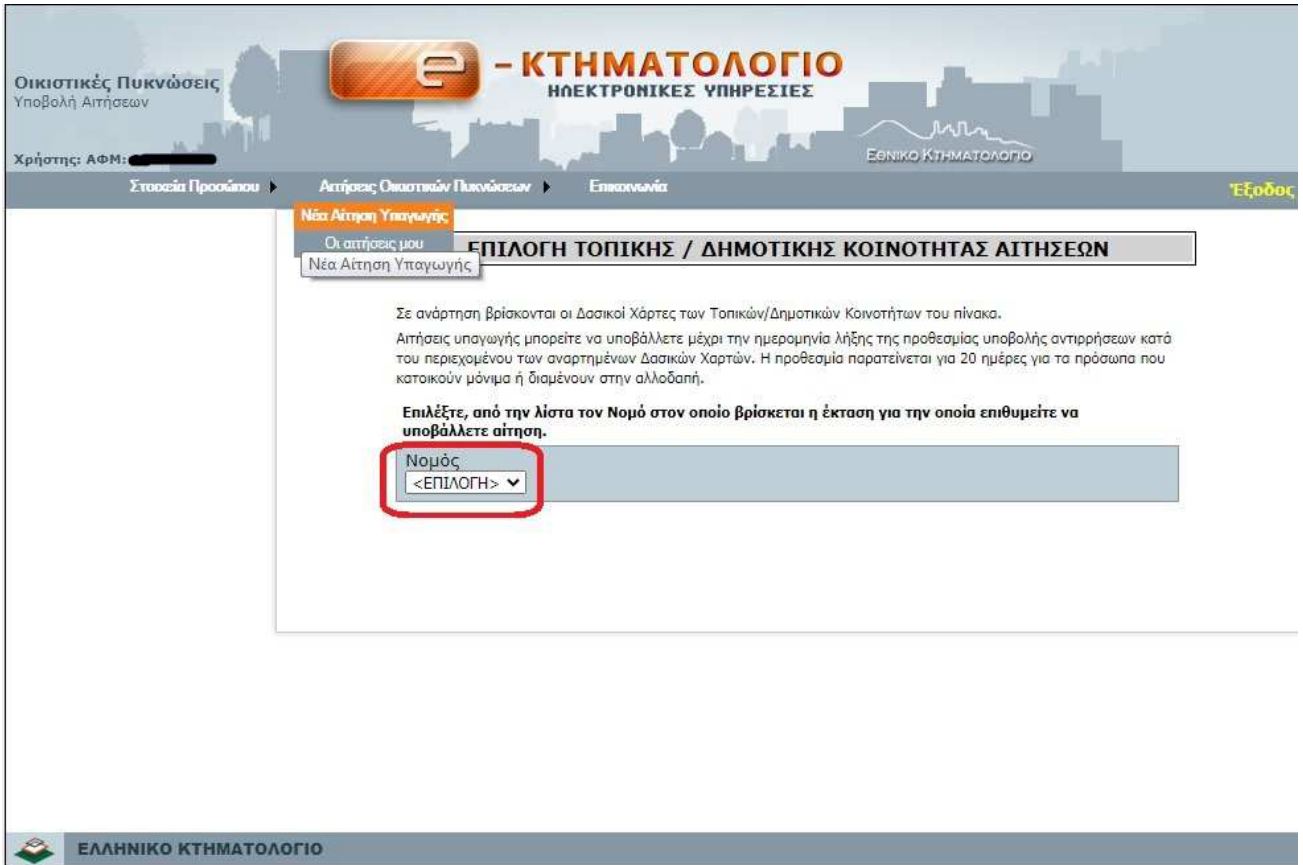

#### **Εικόνα 7**

Μετά την επιλογή του Νοµού, εµφανίζεται ο κατάλογος των ∆ηµοτικών/Τοπικών Ενοτήτων του Νοµού και οι πληροφορίες προθεσµιών υποβολής αντιρρήσεων κατά του ∆ασικού Χάρτη, καθώς η υποβολή αίτησης υπαγωγής στο άρθρο 55 πρέπει να πραγµατοποιηθεί εντός της προθεσµίας αυτής.

Επιλέξτε την Τοπική/∆ηµοτική Ενότητα στην οποία εµπίπτει η έκταση ενδιαφέροντος και προχωρήστε στον εντοπισµό και στην οριοθέτησή της κάνοντας κλικ στο κουµπί «**∆ασικός Χάρτης**» (Εικόνα 8).

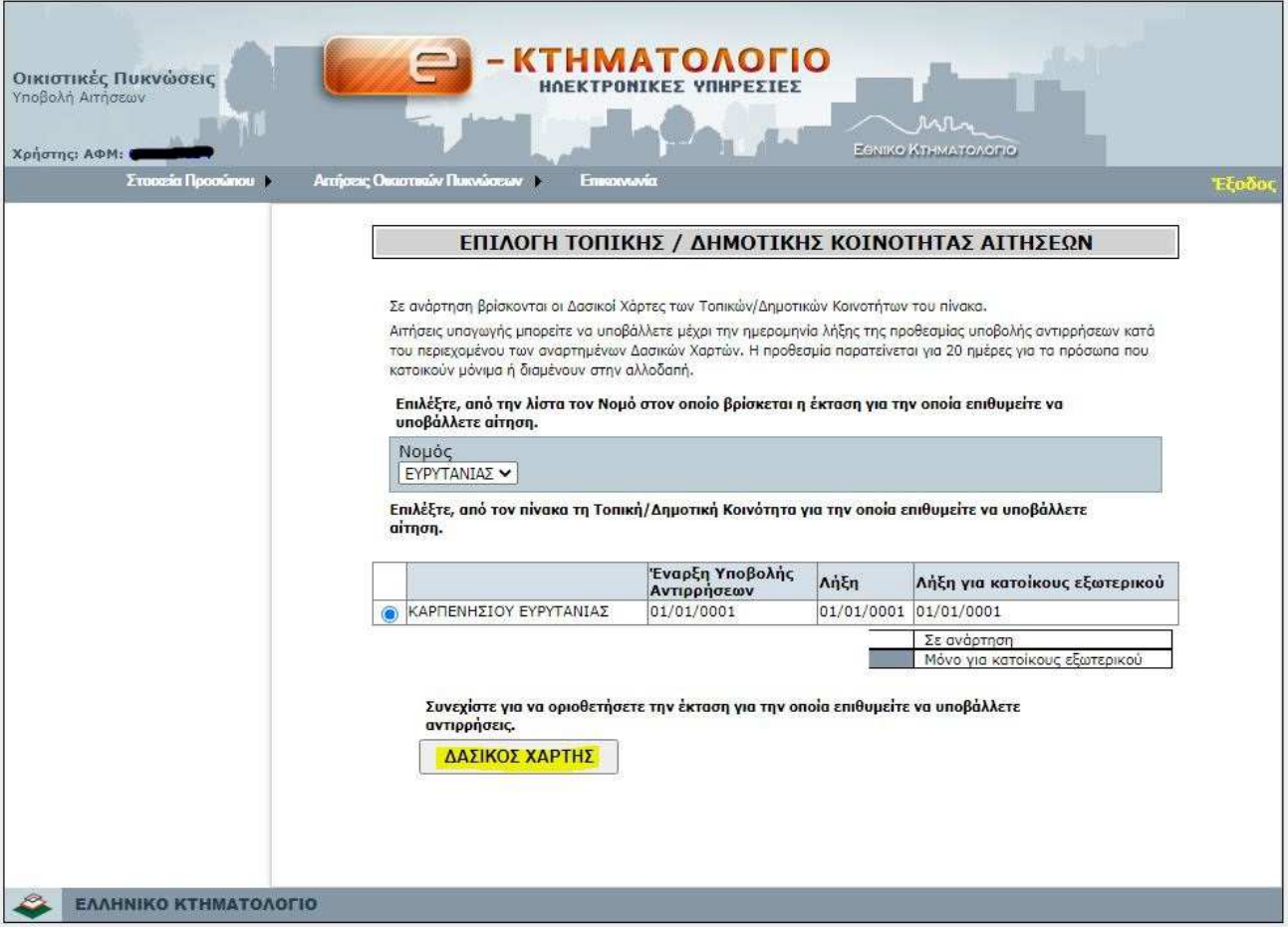

**Εικόνα 8** 

Αυτόµατα εισέρχεστε στο περιβάλλον θέασης ∆ασικού Χάρτη και συγκεκριµένα στην ∆ηµοτική/Τοπική Ενότητα του Νοµού που έχετε ήδη επιλέξει (Εικόνα 9).

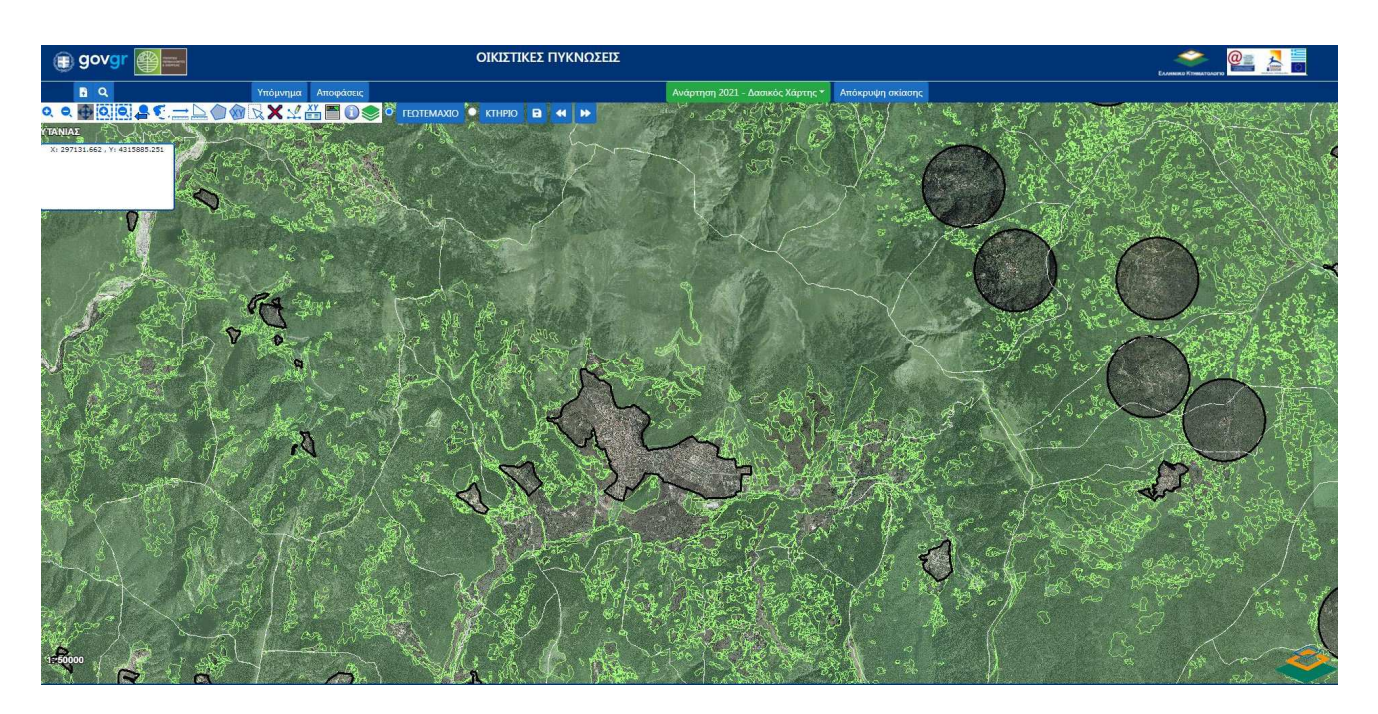

#### **Εικόνα 9**

Το **menu** της εφαρµογής περιλαµβάνει:

- ∆υνατότητα εισαγωγής των ορίων της έκτασης (γεωτεµάχιο), µε την µεταφόρτωση ψηφιακού αρχείου σε µορφή AutoCad DXF 2000 (ASCII) ή αρχείο µορφής ASCII,
- ∆υνατότητα εισαγωγής του περιγράµµατος των κτηρίων, µε την µεταφόρτωση ψηφιακού αρχείου σε µορφή AutoCad DXF 2000 (ASCII) ή αρχείο µορφής ASCII,
- ∆υνατότητα εντοπισµού περιοχής/έκτασης/τοποθεσίας δυνάµει,
	- − Του Νοµού/ΟΤΑ,
	- − Του λεκτικού που περιλαµβάνει οδό ή τοπωνύµιο ή σηµείο ενδιαφέροντος,
	- − Των συντεταγµένων του σηµείου ενδιαφέροντος σε ΕΓΣΑ '87 ή WGS84,
	- − Του ΚΑΕΚ του γεωτεµαχίου.
- ∆υνατότητα θέασης του αναρτηθέντος ∆ασικού Χάρτη/Ιστορικού Ορθοφωτοχάρτη
- Υπόµνηµα του ∆ασικού Χάρτη και πρόσβαση στις Αποφάσεις Ανάρτησης
- Εργαλειοθήκη εισαγωγής/επεξεργασίας πολυγώνου και περιήγησης στον ∆ασικό Χάρτη
- ∆υνατότητα απόκρυψης/εµφάνισης της χρωµατικής σκίασης

Στο επάνω τµήµα της οθόνης εµφανίζεται η **Παλέτα Εργαλείων** (tool palette) **Επεξεργασίας Πολυγώνου** και **Πλοήγησης** στον ∆ασικό Χάρτη, όπως απεικονίζεται παρακάτω:

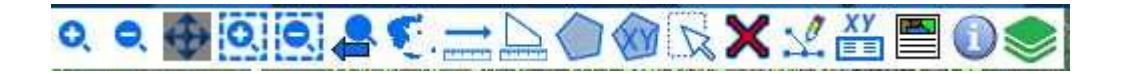

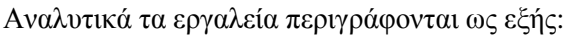

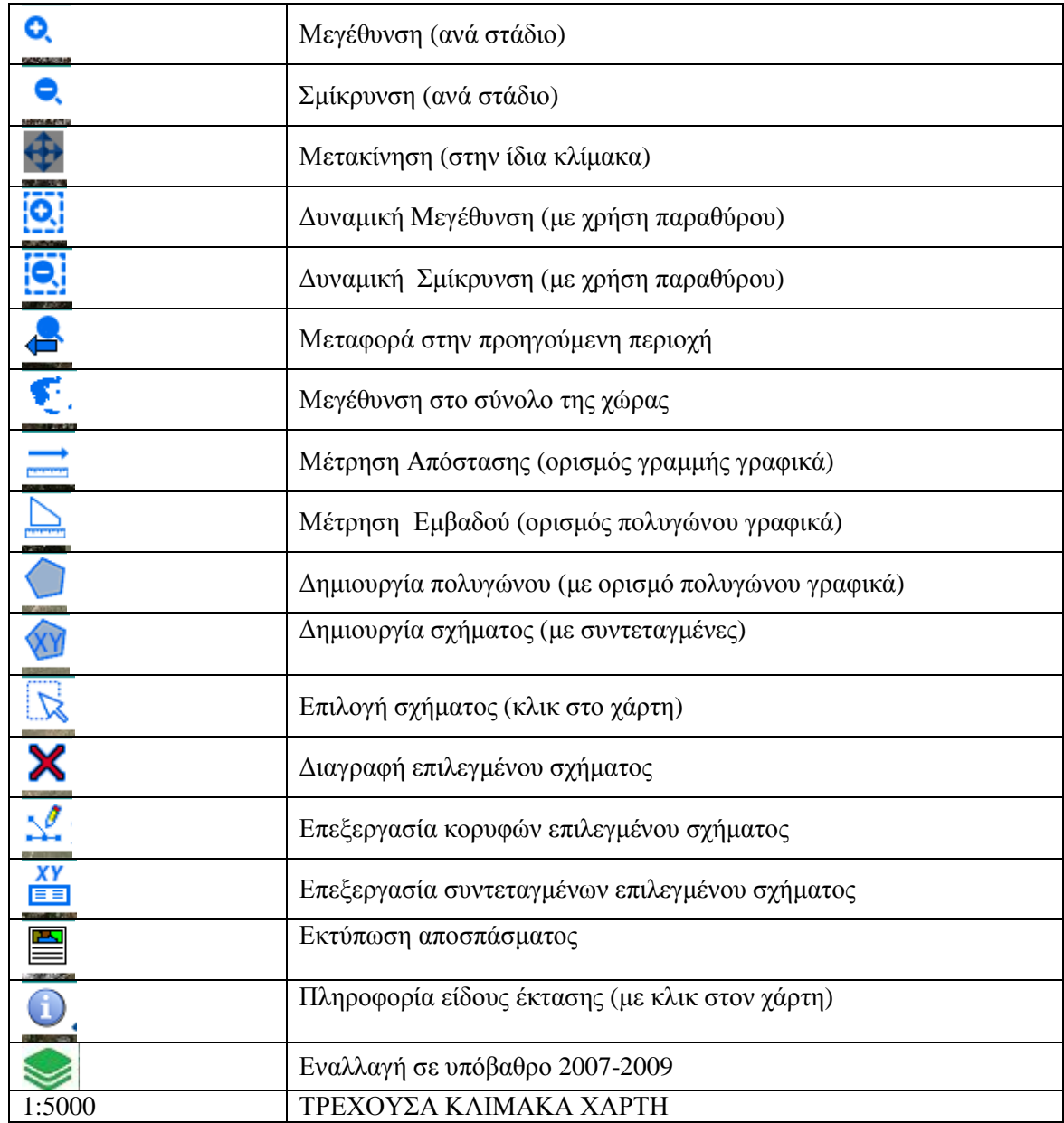

Επάνω από την **Παλέτα Εργαλείων** (tool palette) **Επεξεργασίας Πολυγώνου** και **Πλοήγησης,** υπάρχει η εργαλειοθήκη **Εντοπισµού/Μεταφόρτωσης Πολυγώνου** και **Αλλαγής Πλάνου** (transition) της εφαρµογής που απεικονίζεται ως ακολούθως:

**6** Q

Υπόμνημα Αποφάσεις

Ανάρτηση 2021 - Δασικός Χάρτης "Απόκρυψη σκίασης

Τα εργαλεία που περιλαµβάνει είναι:

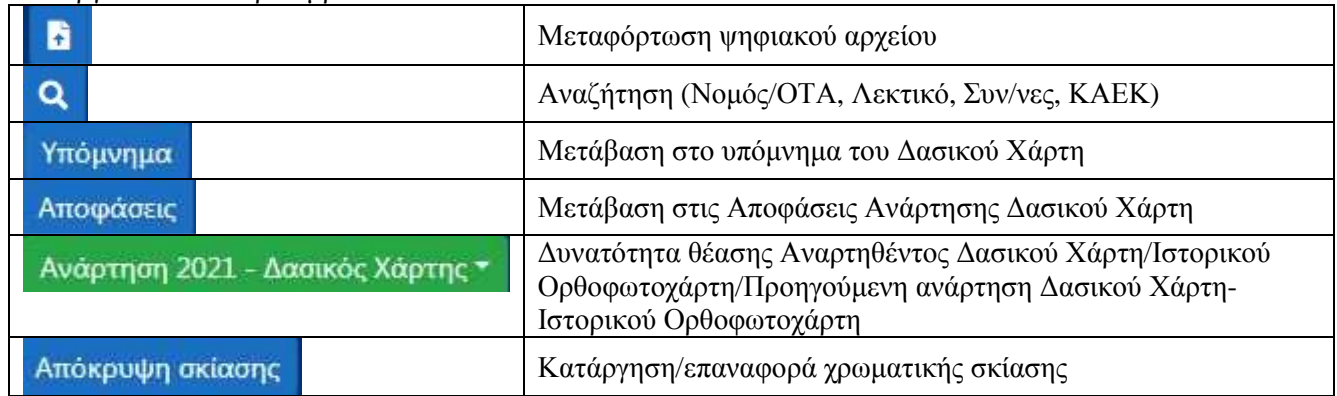

#### **Εισαγωγή πολυγώνων (γεωτεµάχιο-κτήριο)**

Η αποτύπωση ενός πολυγώνου (έκταση/γεωτεµάχιο ή κτήριο) πραγµατοποιείται µε την αξιοποίηση των εργαλείων που υπάρχουν στο menu της εφαρµογής µε τους εξής τρόπους:

**Α)** Με τη χρήση του εργαλείου **µεταφόρτωσης** ψηφιακού αρχείου, θέτοντας αρχικά την αντίστοιχη θεµατική πληροφορία από το menu. Η ροή των ενεργειών αποτυπώνεται παρακάτω:

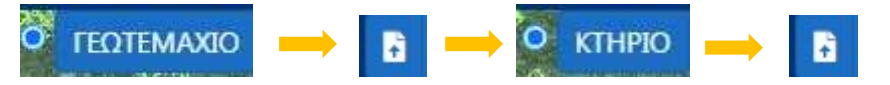

**Β)** Με τη χρήση του εργαλείου **δηµιουργίας πολυγώνου**, µε το οποίο µπορείτε να ψηφιοποιήσετε τα όρια του γεωτεµαχίου αρχικά και εν συνεχεία την περίµετρο του κτηρίου ή των κτηρίων που εµπίπτουν εντός του εν λόγω γεωτεµαχίου, θέτοντας αρχικά την αντίστοιχη θεµατική πληροφορία. Η ροή των ενεργειών αποτυπώνεται παρακάτω:

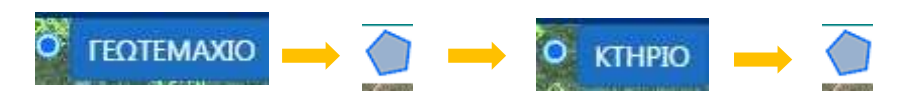

**Γ)** Με τη χρήση του εργαλείου **εισαγωγής συντεταγµένων**, το οποίο παρέχει την δυνατότητα διαγραφής κορυφών του πολυγώνου ή ακύρωσής του. Ο αρχικός καθορισµός της θεµατικής πληροφορίας του πολυγώνου είναι αναγκαίος, ενώ η ροή των ενεργειών αποτυπώνεται παρακάτω:

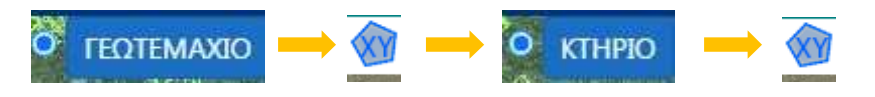

**Προσοχή: Η αποτύπωση του πολυγώνου του γεωτεµαχίου προηγείται των κτηρίων. Ο χαρακτηρισµός ενός κατ' ελάχιστον κτηρίου ως κατοικία είναι υποχρεωτική ανά αίτηση.** 

Για την **ακύρωση** ενός πολυγώνου, επιλέγετε το πολύγωνο µε τη χρήση του εργαλείου «**Επιλογή σχήµατος**» και πατήστε το εργαλείο «**∆ιαγραφή επιλεγµένου σχήµατος**».

Εφόσον ολοκληρώσετε την εισαγωγή των πολυγώνων που αναπαριστούν το γεωτεµάχιο και το κτήριο/-α, για να συνεχίσετε στην υποβολή της αίτησης είναι αναγκαία η αποθήκευση των στοιχείων γεωµετρίας, κάνοντας κλικ στο κουµπί «**Αποθήκευση**».  $\mathbf{a}$ 

#### **Υποβολή της αίτησης**

Μετά την καταχώρηση και αποθήκευση των γεωµετρικών στοιχείων της αίτησης, ακολουθεί η καταχώρηση των στοιχείων **Πληρεξουσίων / Νοµίµων Αντιπροσώπων / Εκπροσώπων / Αντικλήτων,** εφόσον υπάρχουν (Εικόνα 10).

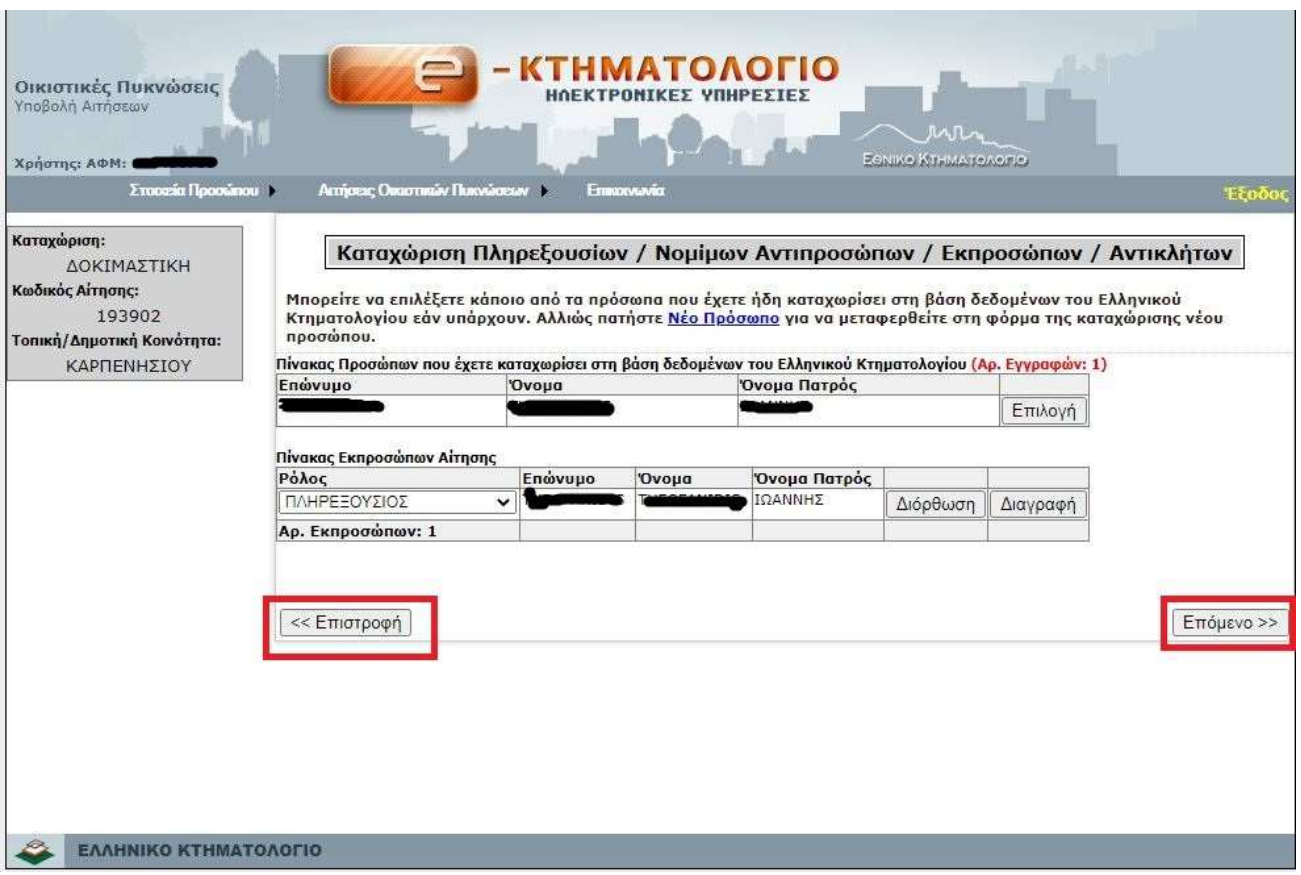

**Εικόνα 10** 

Πατώντας το κουµπί **«Επόµενο»** η διαδικασία υποβολής προχωρά, ενώ πατώντας το κουµπί **«Επιστροφή»** έχετε τη δυνατότητα να διορθώσετε/αλλάξετε προηγούµενη καταχώρηση, πριν υποβάλλετε την αίτηση.

Στο επόµενο βήµα της διαδικασίας, ξεκινάει η περιγραφή της αίτησης µε την εισαγωγή του τοπωνυµίου όπου εντοπίζεται το γεωτεµάχιο, εφόσον υπάρχει (Εικόνα 11).

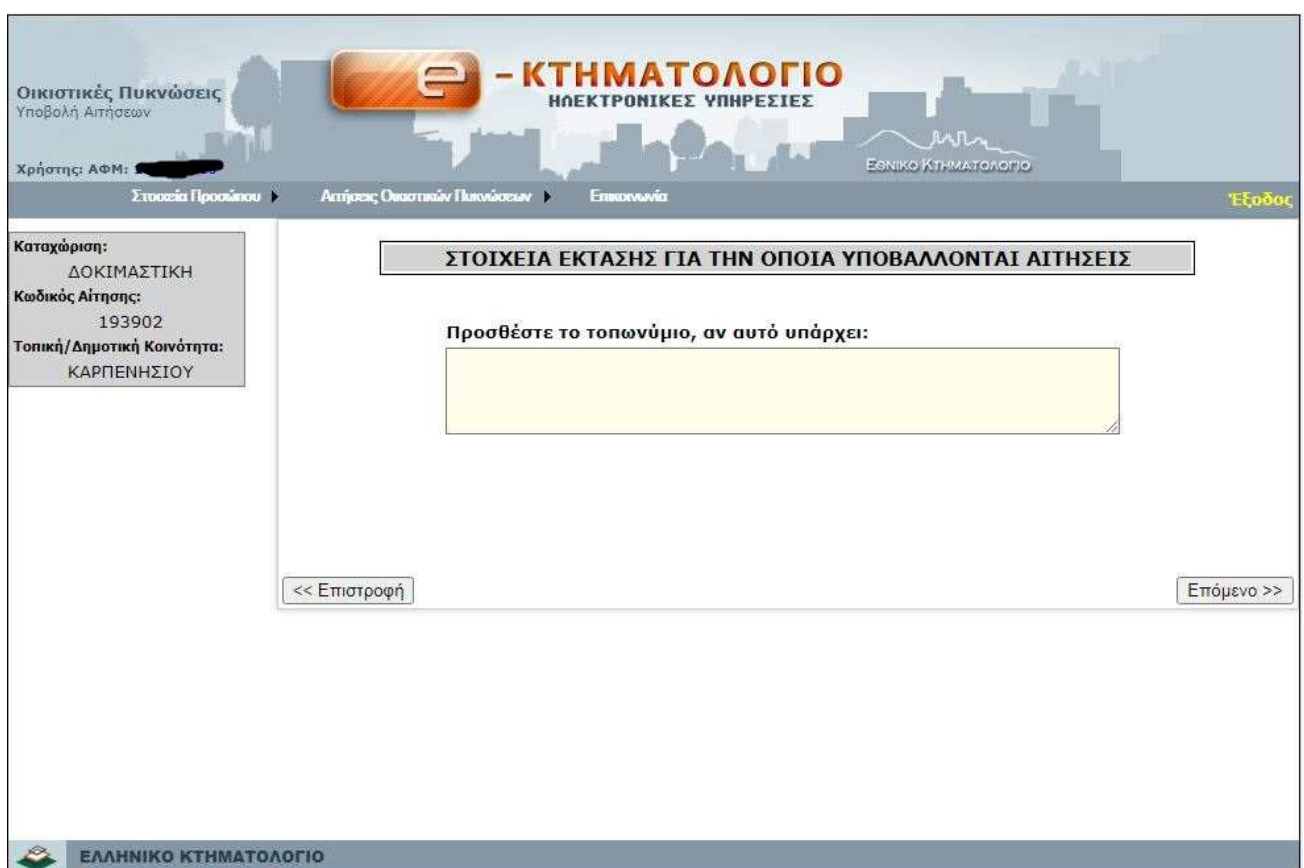

**Εικόνα 11** 

Στην συνέχεια είναι απαραίτητο να δηλώσετε στην φόρµα θεµελίωσης έννοµου συµφέροντος ότι είστε Κύριος/Νοµέας/Κάτοχος. Εφόσον επικαλείστε δικαίωµα, καταχωρείστε τον Αριθµό Πρωτοκόλλου εφόσον έχετε ήδη υποβάλλει αίτηση διόρθωσης προδήλου σφάλµατος ή αντιρρήσεις κατά του περιεχοµένου του δασικού χάρτη, ή αίτηση ακυρώσεως ή οποιοδήποτε άλλο διοικητικό ή ένδικο βοήθηµα, µε το οποίο αµφισβητείτε ότι η ιδιοκτησία σας έχει δασικό χαρακτήρα ή εµπίπτει σε χορτολιβαδική έκταση (Εικόνα 12).

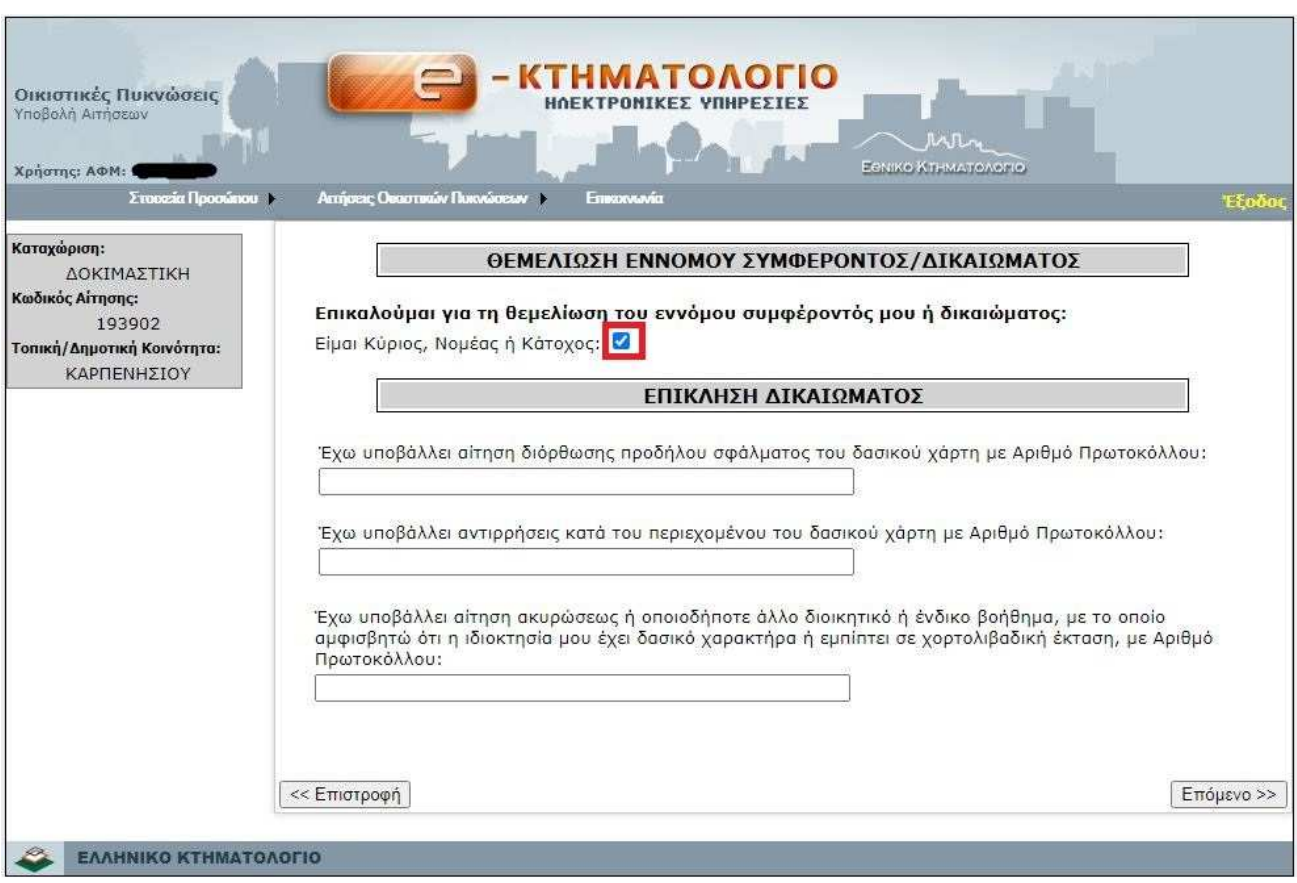

**Εικόνα 12** 

Ακολουθεί η περιγραφή της κατοικίας που αφορά το αίτηµα, µε κωδικό αριθµό σύµφωνα µε την σειρά καταχώρησης που προηγήθηκε στο περιβάλλον θέασης, και των κατασκευών που την συνοδεύουν, ως προς την κάλυψη, τη δοµηµένη επιφάνεια και το ύψος και συγκεκριµένα δηλώνετε:

- το είδος του κτηρίου που καταχωρήσατε (κατοικία ή συνοδεύουσα κατασκευή)
- την κάλυψη (επιφάνεια του περιγράµµατος του κτιρίου όπως προβάλλεται στο έδαφος) σε τ.µ.
- την δοµηµένη επιφάνεια (το σύνολο της επιφάνειας του κτηρίου που έχει ανεγερθεί) σε τ.µ.
- το ύψος του κτηρίου σε µ.
- τη χρήση του κτηρίου (κατοικία ή συνοδεύουσα κατασκευή).

**Προσοχή**: **Η συνολική επιφάνεια της κάλυψης του κτηρίου ή των κτηρίων (επιφάνεια κατοικίας + επιφάνεια συνοδεύουσας κατασκευής) δεν πρέπει να υπερβαίνει την επιφάνεια της έκτασης (γεωτεµαχίου).**

Στην συνέχεια, υποβάλλετε σε ψηφιακή µορφή τα υποχρεωτικά έγγραφα, που απαιτούνται ή άλλα συµπληρωµατικά έγγραφα, ακολουθώντας τις αναλυτικές οδηγίες που περιλαµβάνονται στην εφαρµογή (Εικόνα 13).

Η συµπλήρωση της στήλης µε ονοµασία «Σύντοµης Περιγραφή Αρχείου» δεν είναι υποχρεωτική.

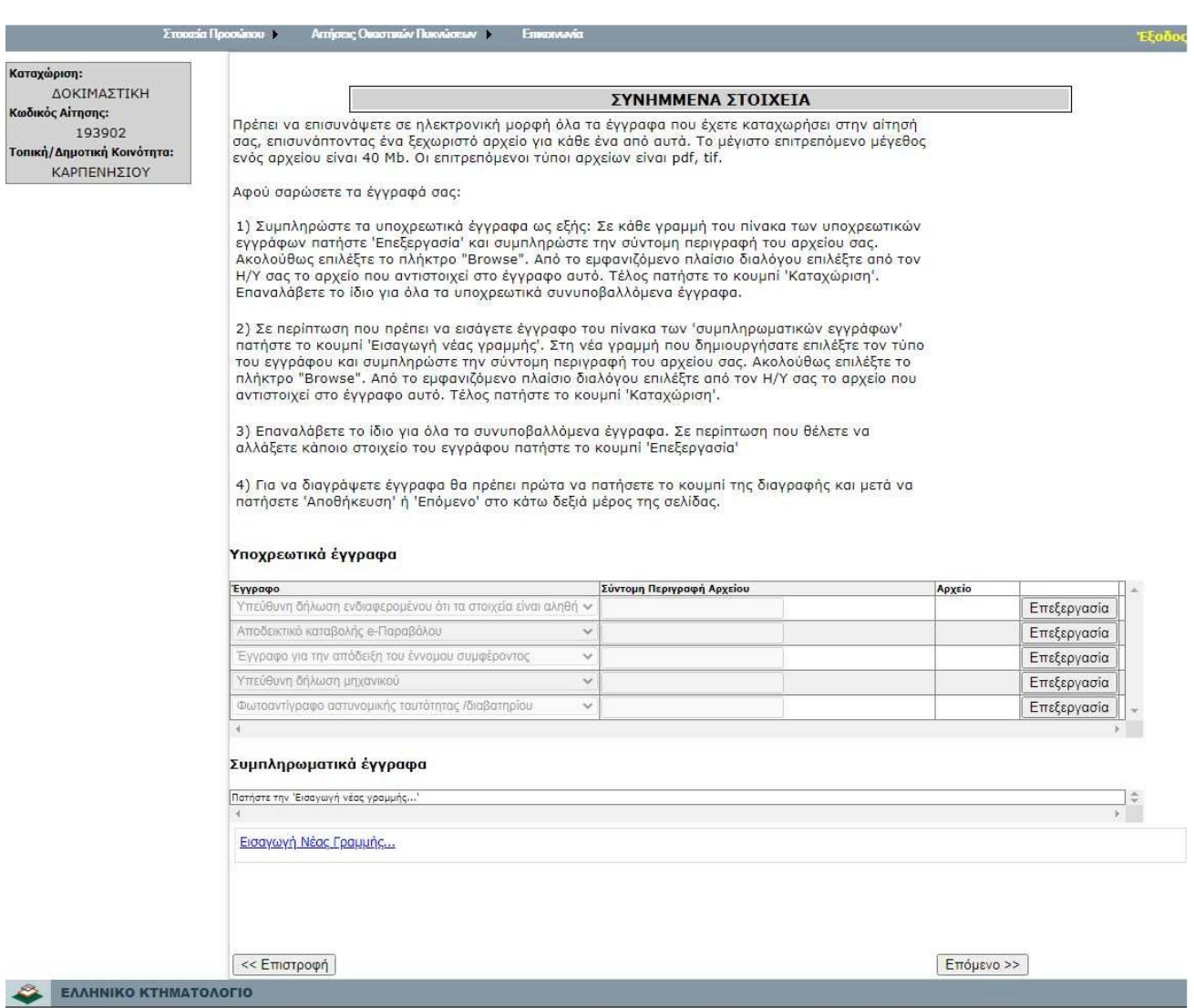

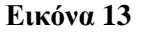

Στο επόµενο βήµα της διαδικασίας, εµφανίζεται η αναλυτική περιγραφή του συνόλου της αίτησής σας, σύµφωνα µε τα στοιχεία που έχετε καταχωρήσει, ενώ δίνεται η δυνατότητα να µεταβείτε σε οποιοδήποτε από τα προηγούµενα στάδια της αίτησης και να πραγµατοποιήσετε αλλαγές ή διορθώσεις (Εικόνες 14, 15).

#### *Οδηγός Ηλεκτρονικής Υποβολής Αιτήσεων Υπαγωγής στις διατάξεις του άρθρου 55 του ν. 4685/2020-Οικιστικές Πυκνώσεις*

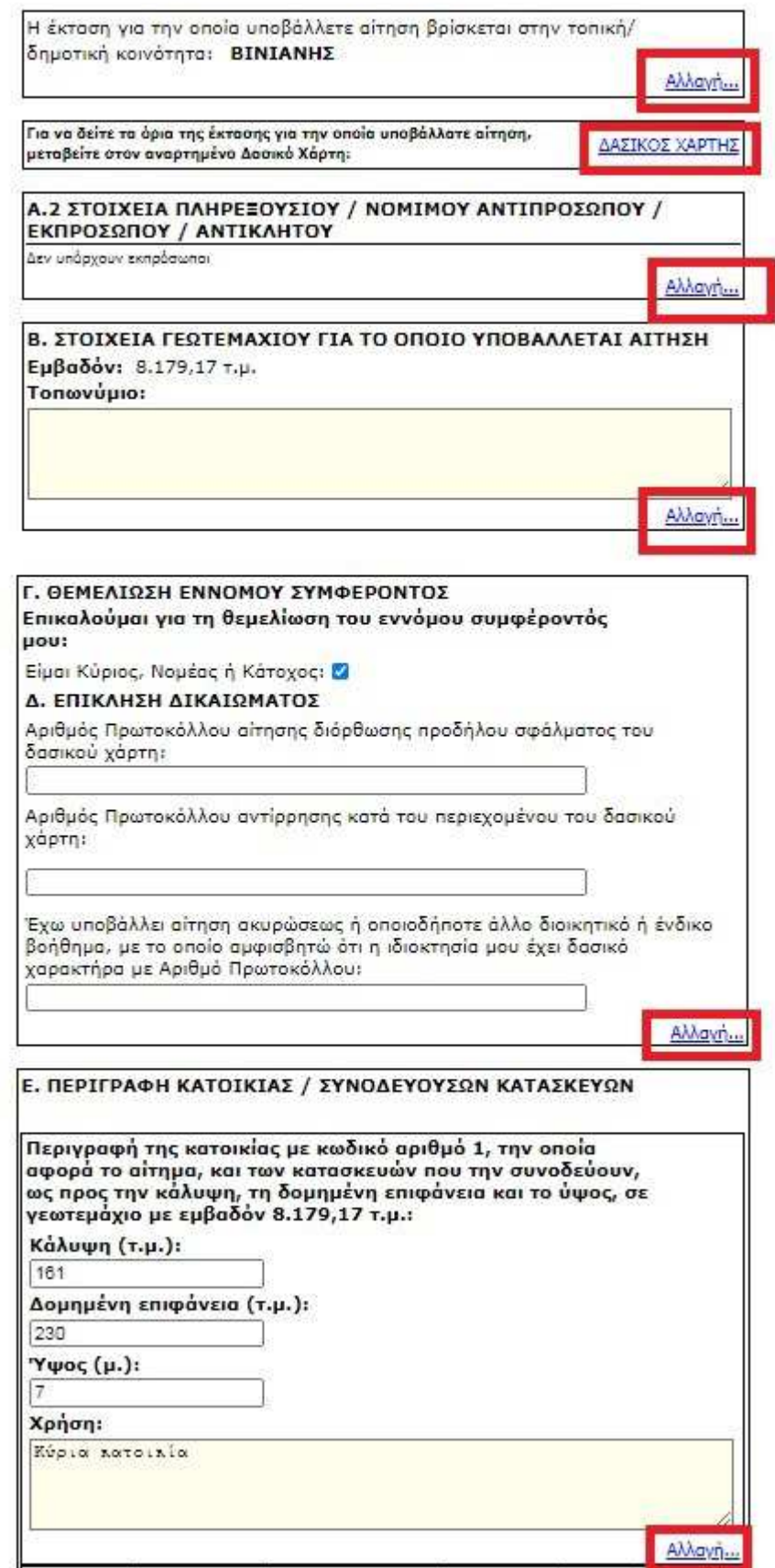

*Οδηγός Ηλεκτρονικής Υποβολής Αιτήσεων Υπαγωγής στις διατάξεις του άρθρου 55 του ν. 4685/2020-Οικιστικές Πυκνώσεις*

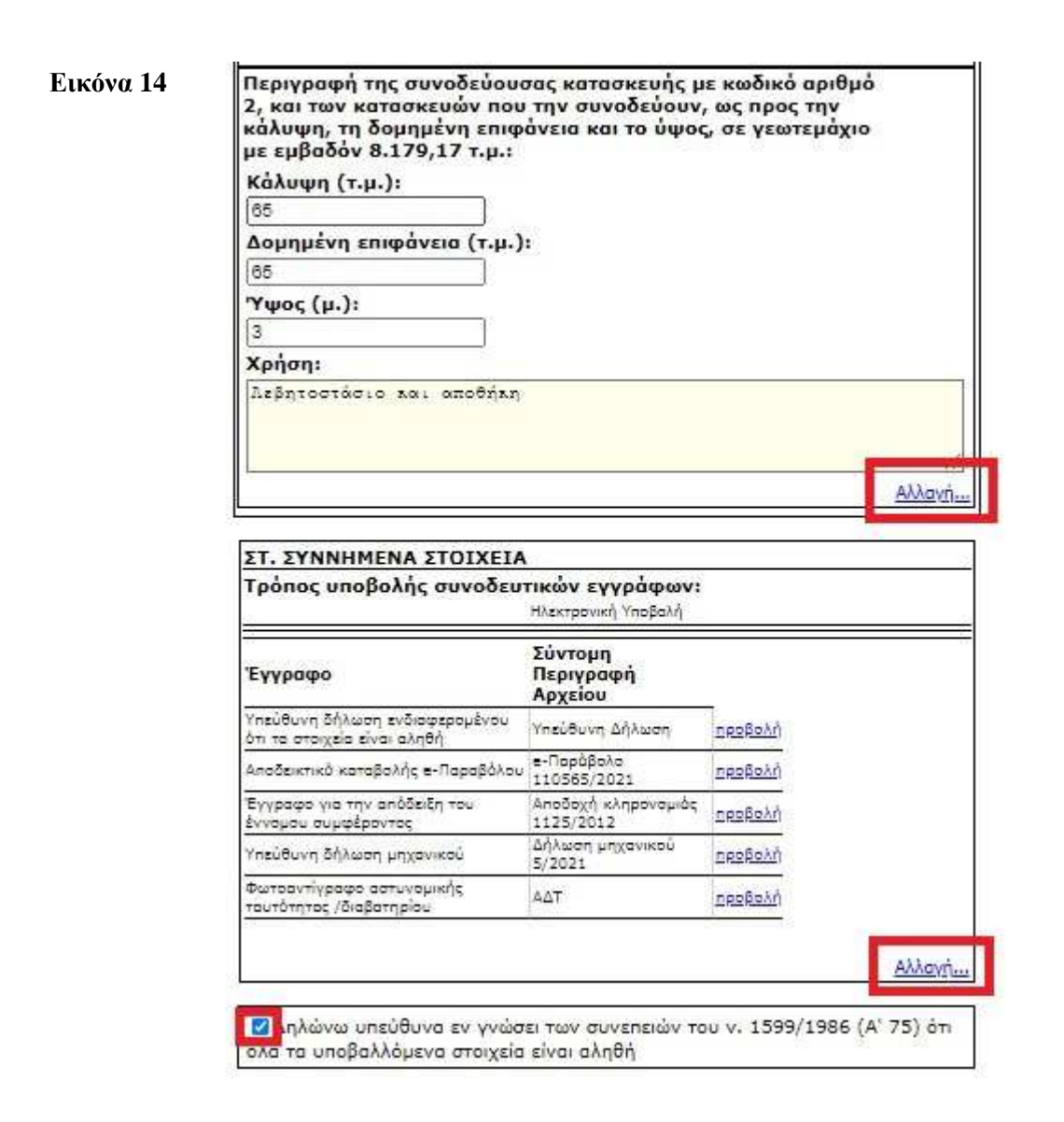

#### **Εικόνα 15**

Για την ολοκλήρωση της διαδικασία υποβολής της αίτησης είναι απαραίτητο να συµπληρώσετε την ένδειξη της Υπεύθυνης ∆ήλωσης των υποβαλλόµενων στοιχείων (Εικόνα 15). Εφόσον ελέγξετε τα στοιχεία της αίτησης σας, µπορείτε να προχωρήσετε στην **οριστική** υποβολή της ή να διαγράψετε εντελώς την αίτηση (Εικόνα 16).

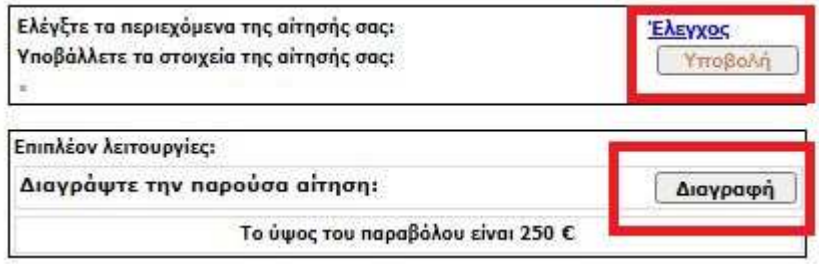

#### **Εικόνα 16**

Τέλος, έχετε την δυνατότητα µέσω της εφαρµογής να εκτυπώσετε το αποδεικτικό υποβολής ή ολόκληρη την αίτηση. (Εικόνα 17).

Πατήστε εδώ για να τυπώσετε το "Αποδεικτικό υποβολής" της αίτησής σας.

Πατήστε εδώ αν θέλετε να τυπώσετε την αίτησή σας.

**Εικόνα 17**